# ADVANCED GPS NAVIGATION WIRELESS REMOTE **MINN KOTA**

Compatible with all Advanced GPS Navigation enabled trolling motor systems.

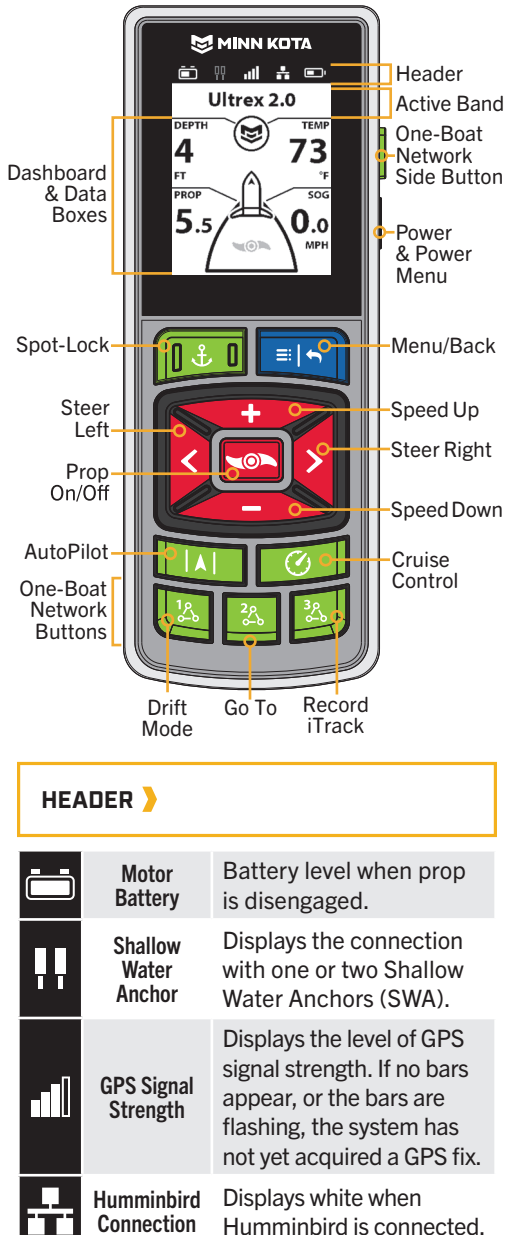

Remote **Battery** Displays the battery level of the remote.

Grey icons indicate there is no connection.

### **ACTIVE BANDS**

When not in a navigational function, the Active Band displays the motor name. When a navigational function is selected the active function is displayed.

> **NOTICE:** When toggling through menu options, the Prop On/Off so button is the only manual motor control button that will remain functional, and will cancel certain navigational functions.

### **DASHBOARD & DATA BOXES CONTROL BUTTONS**

The Data Boxes displayed on the Dashboard are specific to navigational functions and menus.

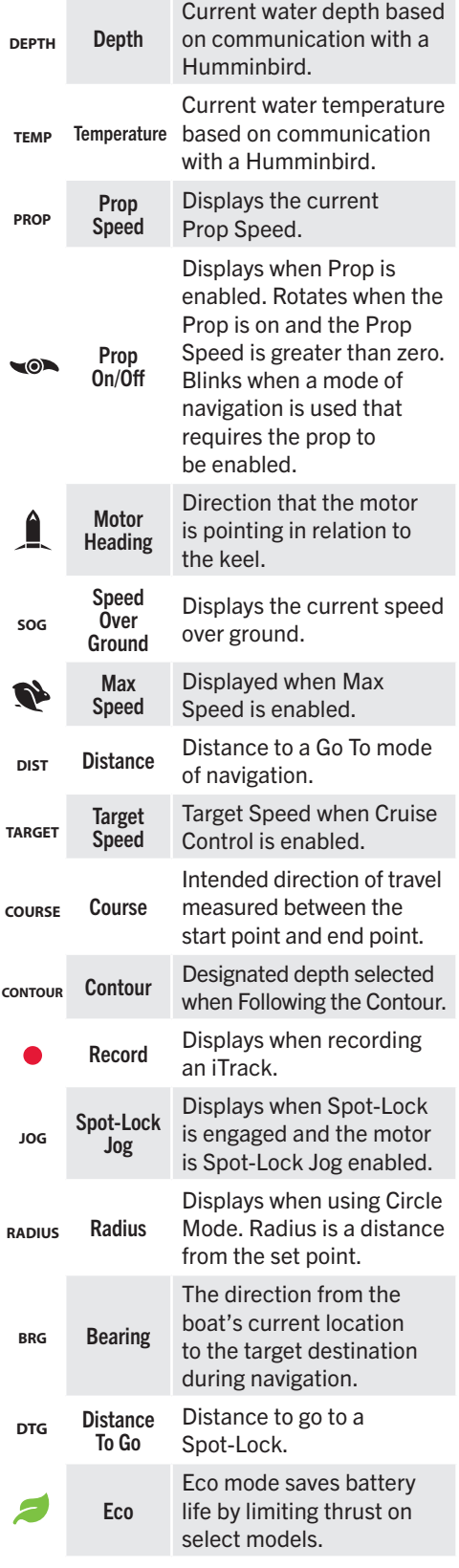

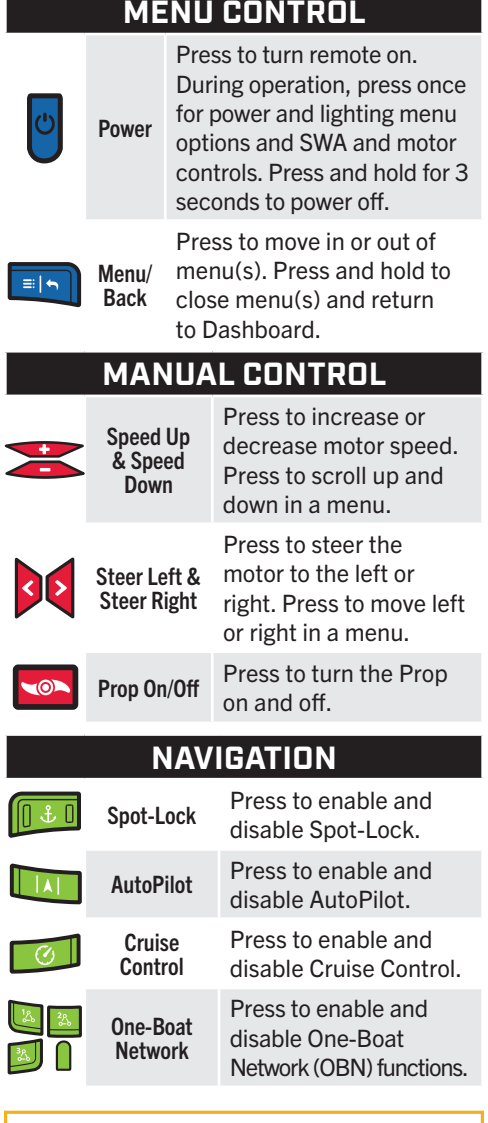

### **ONE-BOAT NETWORK BUTTONS**

Map favorite Advanced GPS Navigation functions, SWA controls, motor controls and more using programmable buttons. The buttons will engage and disengage features or bring up additional menu options for the feature they are programmed for. Some features require a double press to engage. The default OBN buttons are Drift Mode, Go To and Record iTrack. The default OBN side button is Mark a Waypoint or a motor specific function based on the trolling motor the remote is paired to.

#### Customize One-Boat Network Buttons

- 1. Press and hold the OBN button being customized.
- 2. Scroll to the desired option. Use the Steer Right  $\bullet$  button to select it.

### **CRUISE CONTROL**

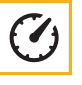

I A

Dial in and adjust target speed to keep speed over ground (SOG) consistent.

### Engaging & Disengaging Cruise Control

- 1. Press the Cruise Control **D** button.
- 2. The Target Speed can be increased and decreased using the Speed Up  $\bullet$  and Speed Down **buttons.**
- 3. When Cruise Control is engaged, press the Cruise Control **button** to disengage.

## **AUTOPILOT**

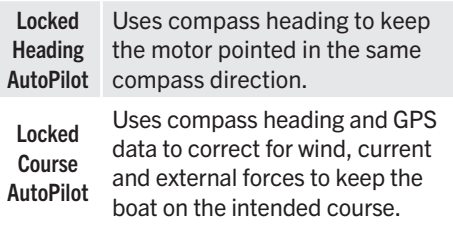

### Engaging & Disengaging AutoPilot

- 1. Press the AutoPilot **button**.
- 2. Either Locked Course or Locked Heading AutoPilot will be engaged depending on the AutoPilot Mode selected.
- 3. When AutoPilot is engaged, press the AutoPilot **button** to disengage.

#### Locked Course Autopilot Jog

- 1. When AutoPilot is engaged, press the Menu button and select Adjust Course by pressing the Steer Right  $\triangleright$  button.
- 2. Scroll to the Jog option and press the Steer Left  $\bigcirc$  or Steer Right  $\bigcirc$  button to adjust the course by 5-foot increments.

### **DODGE**

Suspend select forms of navigation to manually steer an obstacle then easily resume it. When Dodge is enabled, and other navigational functions are being performed, Dodge allows for manually steering the motor without canceling the current navigation. Dodge is on by default.

#### Engaging & Disengaging Dodge

- 1. Press the Menu **button** and select Motor Settings by pressing the Steer Right  $\triangleright$  button.
- 2. Scroll to Dodge and press the Steer Right  $\triangleright$  button to toggle "on" or "off".

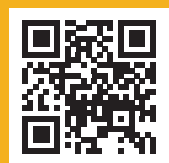

Scan to view the complete Advanced GPS Navigation owner's manual on-line at i Manual includes pairing instructions, additional features, compliance information and more.

# **DRIFT**

Keep the boat at a controlled target speed when following a desired straight-line course regardless of wind or current influence. Drift is the default for the OBN  $1$   $\Box$  button.

### **Engaging Drift**

- 1. Press the OBN  $1$  button.
- OR
- 1. Press the Menu **button**.
- 2. Select the Go To menu by pressing the Steer Right  $\epsilon$  button.
- 3. Select Drift by pressing the Steer Right  $\triangleright$  button.
- **Disengaging Drift**
- 1. When Drift is engaged, press the Menu **B** button and select Cancel Navigation by pressing the Steer Right  $\triangleright$  button to disengage.
- Adjust Drift
- 1. When Drift is engaged, press the Menu button and select Adjust Course by pressing the Steer Right  $\epsilon$  button.
- 2. Scroll to the Angle or Jog option and press the Steer Left  $\bigcirc$  or Steer Right  $\bigcirc$  button to adjust the course by 5-degree increments (angle) or by 5-foot increments (jog).

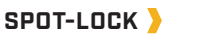

Use GPS coordinates to automatically anchor the boat at a desired spot.

#### **Engaging & Disengaging Spot-Lock**

- 1. Press the Spot-Lock **button**.
- 2. To save the Spot-Lock, press the Menu button. Scroll to Save Spot-Lock. Select it by pressing the Steer Right  $\bullet$  button.
- 3. With Spot-Lock engaged, press the Spot-Lock  $\mathbb{D}$  button on the remote to disengage.

#### Spot-Lock Jog

(For Spot-Lock Jog enabled motors.)

1. To engage Spot-Lock Jog, first engage Spot-Lock. Use the Speed Down (iog) backward), Speed Up (jog forward), Steer Left (jog left), and Steer Right (jog right) buttons to jog the Spot-Lock location 5-feet in the selected direction from the current Spot-Lock location.

### **WAYPOINTS**

Save latitude/longitude positions to mark points of interest. Mark a Waypoint is the default for the OBN  $\bigcap$  side button for select trolling motors.

### Save a Waypoint

- 1. Press the OBN  $\blacksquare$  side button.
- OR
	- 1. Press the Menu **button and scroll to** Mark Waypoint. Select it by pressing the Steer Right **button**.

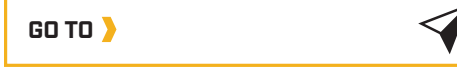

Easy access to common modes of navigation saved in the system. Go To is the default for the OBN  $2 \triangleright$  button.

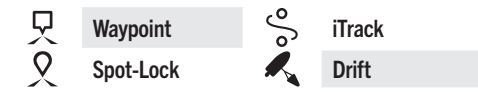

- Go To Saved Navigation
- 1. Press the OBN 2 **a** button.
- OR

子

- 1. Press the Menu
- 2. Select the Go To menu by pressing the Steer Right button.
- 3. Select the saved navigation by pressing the Steer Right  $\epsilon$  button. A list of saved options will appear.
- 4. Scroll to an option and select it by pressing the Steer Right  $\epsilon$  button.

### **Disengage Go To Navigation**

1. When Go To is engaged, press the Menu **ED** button and select Cancel Navigation by pressing the Steer Right  $\epsilon$  button to disengage.

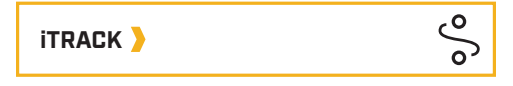

Create, store, retrace and return to the most productive trolling paths. Record an iTrack is the default for the OBN  $3$   $\blacksquare$  button.

- **Record an iTrack**
- 1. Press the OBN 3 **button**.

OR

- 1. Press the Menu  $\Box$  button and select My Data by pressing the Steer Right  $\triangleright$  button.
- 2. Scroll to Record iTrack and press the Steer Right  $\triangleright$  button to engage.

#### **To Stop Recording or Save an iTrack**

1. When recording an iTrack, press the OBN 3<sup>button</sup>.

OR

1. Press the Menu **button and select Stop** iTrack. Scroll to Stop or Cancel and select it by pressing the Steer Right  $\epsilon$  button.

> **NOTICE:** For Advanced GPS Navigational features that can be activated from the fish finder, please refer to the Humminbird manual.

#### Part #2397115 ECN 43057 Rev B 08/22

#### TÉLÉCOMMANDE SANS FIL DE NAVIGATION GPS AVANCÉE **MINN KOTA GUIDE DE RÉFÉRENCE RAPIDE**

### Compatible avec tous les systèmes de propulseur électrique équipés de navigation GPS avancée.

### 

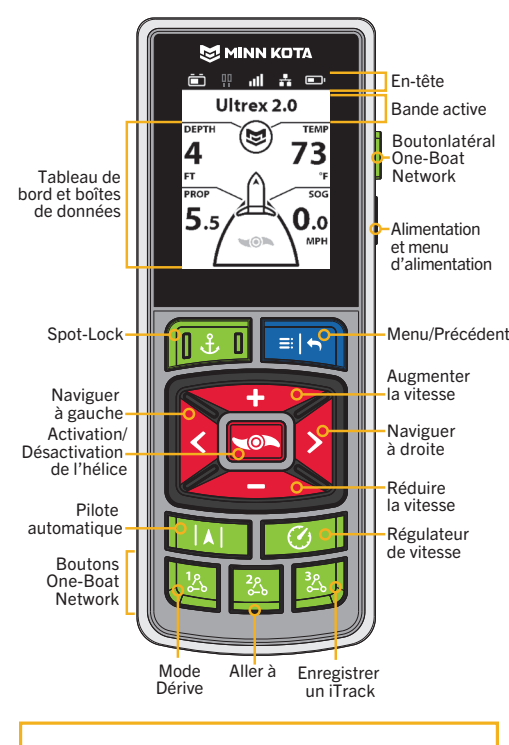

### **EN-TÊTE**

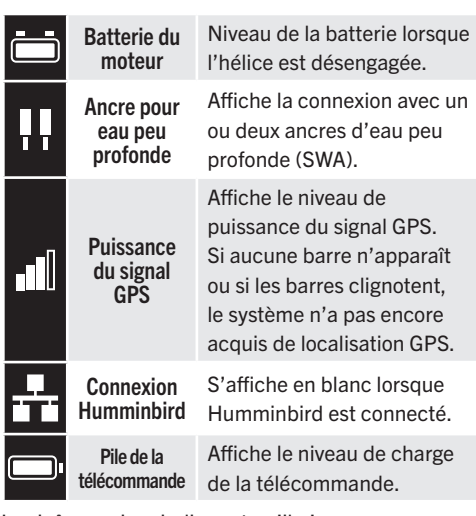

Les icônes grises indiquent qu'il n'y a pas de connexion.

### **BANDES ACTIVES**

Lorsqu'elle n'est pas dans une fonction de navigation, la bande active affiche le nom du moteur. Lorsqu'une fonction de navigation est sélectionnée, la fonction active s'affiche.

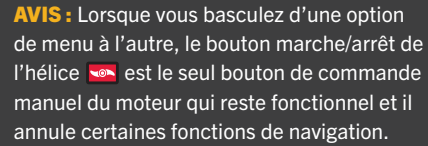

# **DE DONNÉES**

Les boîtes de données affichées sur le tableau de bord sont spécifiques aux fonctions et aux menus de navigation.

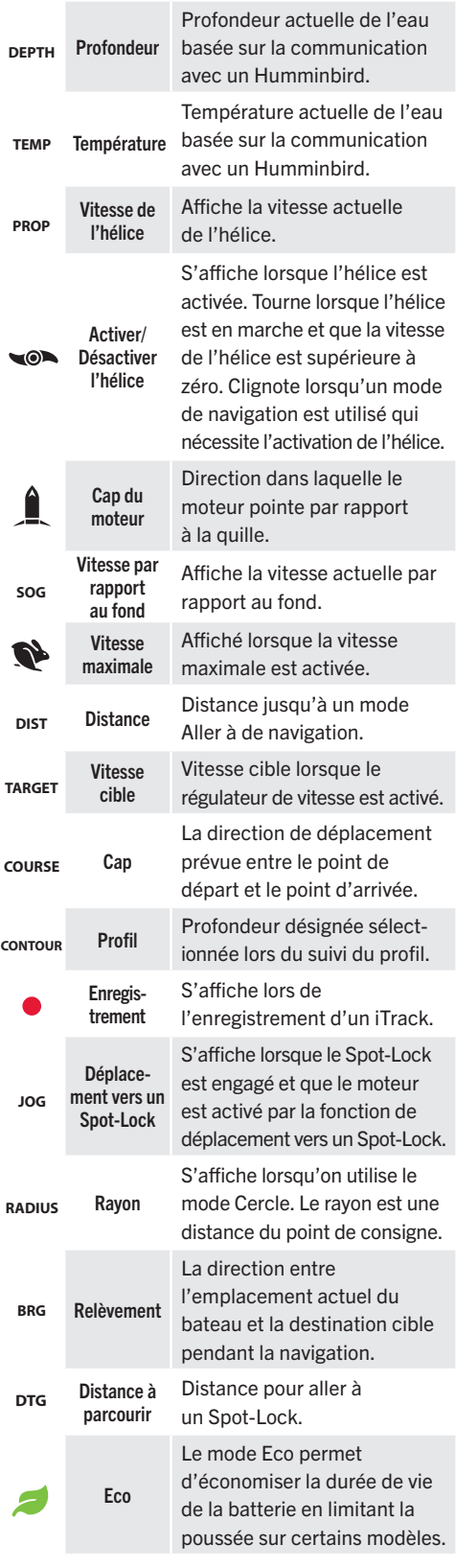

**PROP**

**RADIUS**

# TABLEAU DE BORD ET BOÎTES **EN DE LA BOUTONS DE COMMANDE**

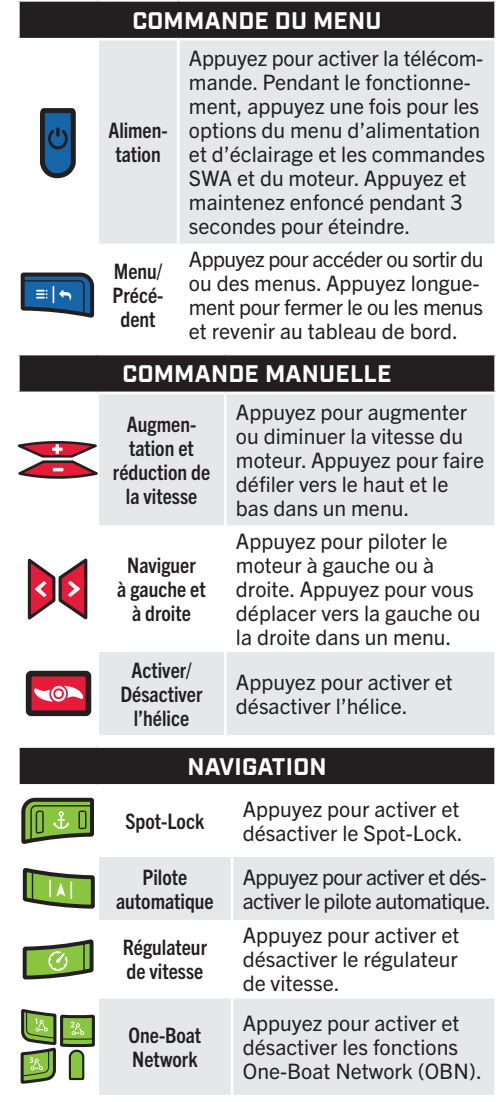

#### ዺိ **BOUTONS ONE-BOAT NETWORK**

Fonctions de navigation GPS avancées, commandes SWA, commandes du moteur et plus encore à l'aide des boutons programmables. Les boutons engagent et désengagent des fonctionnalités ou affichent des options de menu supplémentaires pour la fonctionnalité pour laquelle elles sont programmées. Certaines fonctions nécessitent une double pression pour être engagées. Les boutons OBN par défaut sont Mode Dérive, Aller à et Enregistrer un iTrack. Le bouton latéral par défaut OBN est Marquer un point de cheminement ou une fonction spécifique du propulseur électrique auquel la télécommande est jumelée.

#### Personnaliser les boutons One-Boat Network

- 1. Appuyez sur le bouton OBN en cours de personnalisation et maintenez-le enfoncé.
- 2. Faites défiler jusqu'à l'option désirée. Utilisez le bouton Naviguer à droite pour le sélectionner.

©2022 Johnson Outdoors Marine Electronics, Inc. minnkotamotors.com

### **RÉGULATEUR DE VITESSE**

Entrez et ajustez la vitesse cible pour maintenir la vitesse par rapport au fond constante.

### Engager et désengager le régulateur de vitesse

- 1. Appuyez sur le bouton Régulateur de vitesse  $\sqrt{8}$
- 2. La vitesse cible peut être augmentée et réduite à l'aide des boutons d'augmentation et de réduction de la vitesse
- 3. Lorsque le régulateur de vitesse est activé, appuyez sur le bouton Régulateur de vitesse **pour le désengager.**

### **PILOTE AUTOMATIQUE**

Pilote automatique à cap verrouillé

Utilise le cap de la boussole pour maintenir le moteur pointé dans la même direction que la boussole.

I A I

Pilote automatique à direction verrouillée

Utilise la direction de la boussole, mais aussi les données GPS pour compenser les vents, les courants d'eau et les autres forces externes pour garder le bateau en ligne droite.

#### **Engager et désengager le pilote automatique**

- 1. Appuyez sur le bouton Pilote automatique
- 2. La pilote automatique à direction verrouillée ou le pilote automatique à cap verrouillé sera activé selon le mode Pilote automatique sélectionné.
- 3. Lorsque le pilote automatique est activé, appuyez sur le bouton Pilote automatique **pour le désengager.**

#### Déplacement pilote automatique à direction verrouillée

- 1. Lorsque le pilote automatique est activé, appuyez sur le bouton Menu **Ela et sélectionnez** Ajuster le cap en appuyant sur le bouton Naviguer à droite  $\triangleright$ .
- 2. Faites défiler jusqu'à l'option Déplacement et appuyez sur le bouton Naviguer à gauche  $\bigcirc$  ou Naviguer à droite  $\bigcirc$ pour ajuster le cap par incréments de 1,5 mètre (5 pieds).

### **ÉVITEMENT**

Suspendez certains modes de navigation pour piloter manuellement quand il y a obstacle, puis reprenez facilement le réglage précédent. Lorsque Évitement est activé et que d'autres fonctions de navigation sont en cours d'exécution, Évitement permet de piloter manuellement le moteur sans annuler la navigation actuelle. Évitement est activé par défaut.

### Engager et désengager Évitement

- 1. Appuyez le bouton Menu Paramètres du moteur en appuyant sur le bouton Naviguer à droite **e**.
- 2. Faites défiler jusqu'à Évitement et appuyez sur le bouton Naviguer à droite  $\triangleright$  pour activer ou désactiver.

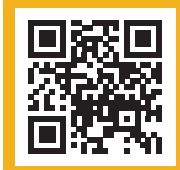

Balayez pour voir le manuel du propriétaire complet de la navigation GPS avancée en ligne sur minnkotamotors.com. Le manue comprend des instructions de jumelage, des fonctionnalités supplémentaires, des renseignements sur la conformité et plus encore.

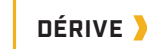

Gardez le bateau à une vitesse cible contrôlée lorsque vous suivez un parcours en ligne droite, peu importe l'influence du vent ou du courant. Dérive est la valeur par défaut du bouton OBN  $1$  .

#### Engager Dérive

- 1. Appuyez sur le bouton OBN  $1$ . OU
- 1. Appuyez sur le bouton Menu
- 2. Sélectionnez le menu Aller à en appuyant sur le bouton Naviguer à droite 2.
- 3. Sélectionnez Dérive en appuyant sur le bouton Naviguer  $\lambda$  droite  $\lambda$ .

#### Désengager la fonction Dérive

- 1. Lorsque la fonction Dérive est activée, appuyez sur le bouton Menu **et sélectionnez** Annuler la navigation en appuyant sur le bouton Naviguer à droite  $\geq$  pour désengager.
- Ajuster Dérive
- 1. Lorsque Dérive est activé, appuyez sur le bouton Menu et sélectionnez Ajuster le cap en appuyant sur le bouton Naviguer à droite 2.
- 2. Faites défiler jusqu'à l'option Angle ou Déplacement et appuyez sur le bouton Naviguer à gauche **ou Naviguer** à droite pour ajuster la direction par incréments de 5 degrés (angle) ou de 1,5 mètre (5 pieds) (déplacement).

### **SPOT-LOCK**

Utilisez les coordonnées GPS pour ancrer automatiquement le bateau à l'endroit désiré.

#### Engager et désengager le Spot-Lock

- 1. Appuyez sur le bouton Spot-Lock **D**
- 2. Pour enregistrer le Spot-Lock, appuyez sur le bouton Menu **ELP**. Faites défiler jusqu'à Enregistrer un Spot-Lock. Sélectionnez-le en appuyant sur le bouton Naviguer à droite **2**.
- 3. Le Spot-Lock engagé, appuyez sur le bouton Spot-Lock **D**<sup>1</sup> de la télécommande pour le désengager.

#### Déplacement vers un Spot-Lock

(Pour les moteurs munis de la fonction Déplacement vers un Spot-Lock.)

- 1. Pour activer le Déplacement vers un Spot-Lock, activez d'abord le Spot-Lock. Utilisez les boutons Réduire la vitesse
	- (déplacement vers l'arrière), Augmenter la vitesse (déplacement vers l'avant), Naviguer à gauche (déplacement vers la gauche) et Naviguer à droite (déplacement vers la droite) pour déplacer l'emplacement Spot-Lock de 1,5 mètre (5 pieds) dans la direction sélectionnée à partir de l'emplacement Spot-Lock actuel.

### **POINTS DE CHEMINEMENT**

Enregistrez les positions de latitude/longitude pour marquer les points d'intérêt. Marquer un point de cheminement est la position par défaut pour le bouton latéral OBN  $\Box$  pour certains propulseurs électriques.

### **Enregistrer un point de cheminement**

- 1. Appuyez sur le bouton latéral OBN  $\Box$ **OU**
- 1. Appuyez le bouton Menu **FID** et faites défiler jusqu'à Marquer un point de cheminement. Sélectionnez-le en appuyant sur le bouton Naviguer à droite  $\triangleright$ .

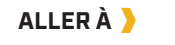

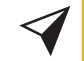

 $\mathsf{o}_\mathsf{S}$ 

Accès facile aux modes de navigation communs enregistrés dans le système. Aller à est la valeur par défaut du bouton **OBN 2 ...** 

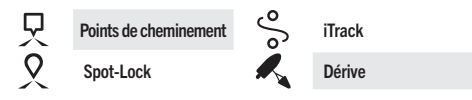

### Aller à la navigation enregistrée

- 1. Appuyez sur le bouton OBN 2  $\overline{\mathbb{Z}}$
- OU
- 1. Appuyez sur le bouton Menu
- 2. Sélectionnez le menu Aller à en appuyant sur le bouton Naviguer à droite .
- 3. Sélectionnez la navigation enregistrée en appuyant sur le bouton Naviguer à droite  $\sum$ . Une liste des options enregistrées s'affiche.
- 4. Faites défiler jusqu'à une option et sélectionnez-la en appuyant sur le bouton Naviguer à droite  $\triangleright$ .

#### Désengager la navigation Aller à

1. Lorsque Aller à est activé, appuyez sur le bouton Menu et sélectionnez Annuler la navigation en appuyant sur le bouton Naviguer à droite > pour désengager.

**iTRACK**

Créez, stockez, retracez et retournez aux chemins de pêche

à la traîne les plus productifs. Enregistrer un iTrack est la valeur par défaut du bouton OBN 3 .

### Enregistrer un iTrack

1. Appuyez sur le bouton OBN 3

- 
- 1. Appuyez sur le bouton Menu **et sélectionnez** Mes données en appuyant sur le bouton Naviguer à droite  $\mathsf{\Sigma}$
- 2. Faites défiler jusqu'à Enregistrer un iTrack et appuyez sur le bouton Naviguer à droite  $\triangleright$ .
- Pour arrêter l'enregistrement ou enregistrer un iTrack
- 1. Lorsque vous enregistrez un iTrack, appuyez sur le bouton OBN 3

**OU** 

1. Appuyez sur le bouton Menu Arrêter l'enregistrement d'un iTrack. Faites défiler jusqu'à Arrêter ou Annuler et sélectionnez-le en appuyant sur le bouton Naviguer à droite  $\blacktriangleright$ .

> **AVIS**: Pour les fonctions de navigation GPS avancées qui peuvent être activées à partir du détecteur de poissons, veuillez consulter le manuel Humminbird.

OU